## *ARHIVIRANJE (backup) PODATAKA*

Veoma je važno redovno arhivirati podatke. Naša preporuka je da na kraju svakog radnog dana odradite arhiviranje (backup) podataka, a zadnjeg radnog dana u sedmici da arhivu iskopirate na USB fleš ili eksterni disk i prenesete na izdvojene lokacije. Ako imate dva ili više računara u mreži onda je backup sigurnije odraditi sa klijent računara.

U meniju "ADMINISTRACIJA" kliknete na podmeni "Arhiviranje (backup) podataka." Na ekranu će se pojaviti tabela sa spiskom svih baza, koje aktivni operater ima ovlašćenja da arhivira. Svaka poslovna godina, za svako preduzeće koje vodite u Biznisoftu, je jedan red u tabeli. Pored svih firmi i godina tu su baza "dokumenata i slika" - baza gde se nalaze sve slike artikala, vezni dokumenti i sl. i osnovna OPP baza gde se nalazi spisak naziva preduzeća, operatera, ovlašćenja i sl..

Potrebno je odabrati šta želite da arhivirate i gde tačno da smestite taj bekap.

## **Prvi način** (Slika 1):

1. Klikom na ikonicu za jedan od najčešćih vrsta bekapa:

- *a) Tekući klijent - tekuća godina* izabraće aktivnu firmu za poslovnu godinu u kojoj se trenutno nalazite,
- *b) Tekuća godina - svi klijenti* izabraće sve klijente za poslovnu godinu u kojoj se trenutno nalazite,
- *c) Svi podaci* izabraće sve baze (sve redove u tabeli).

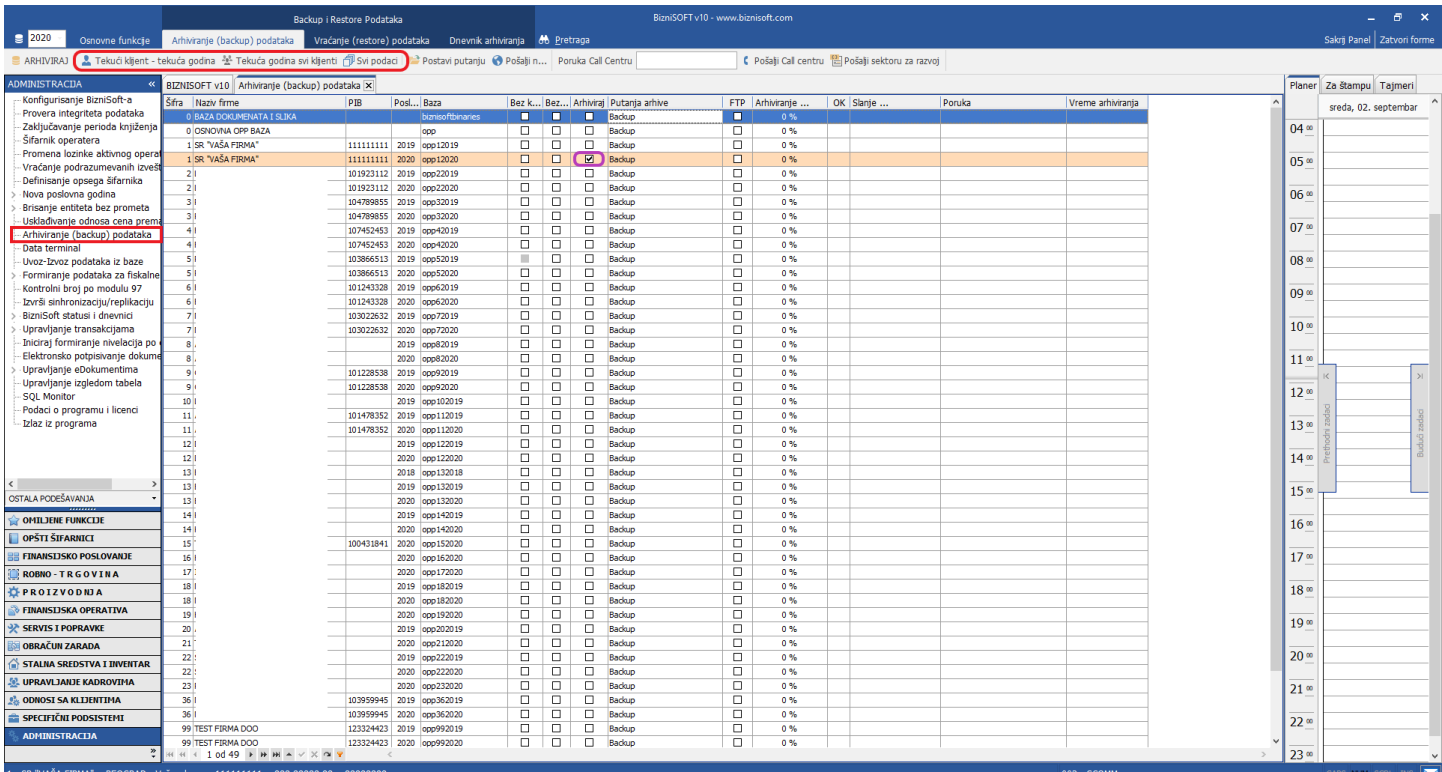

Zavisno od toga na koju ste ikonicu kliknuli primetićete da su sada "štiklirane kućice" u koloni *Arhivirgi* D za izabrane baze.

2. Sada kliknete na ikonicu *Postavi putanju*  $\Box$ i izaberete gde želite da program snimi arhivu ili kliknete na polje u koloni *Putanja arhive* izabrane baze i tako odaberete lokaciju (slika 2.)*.*

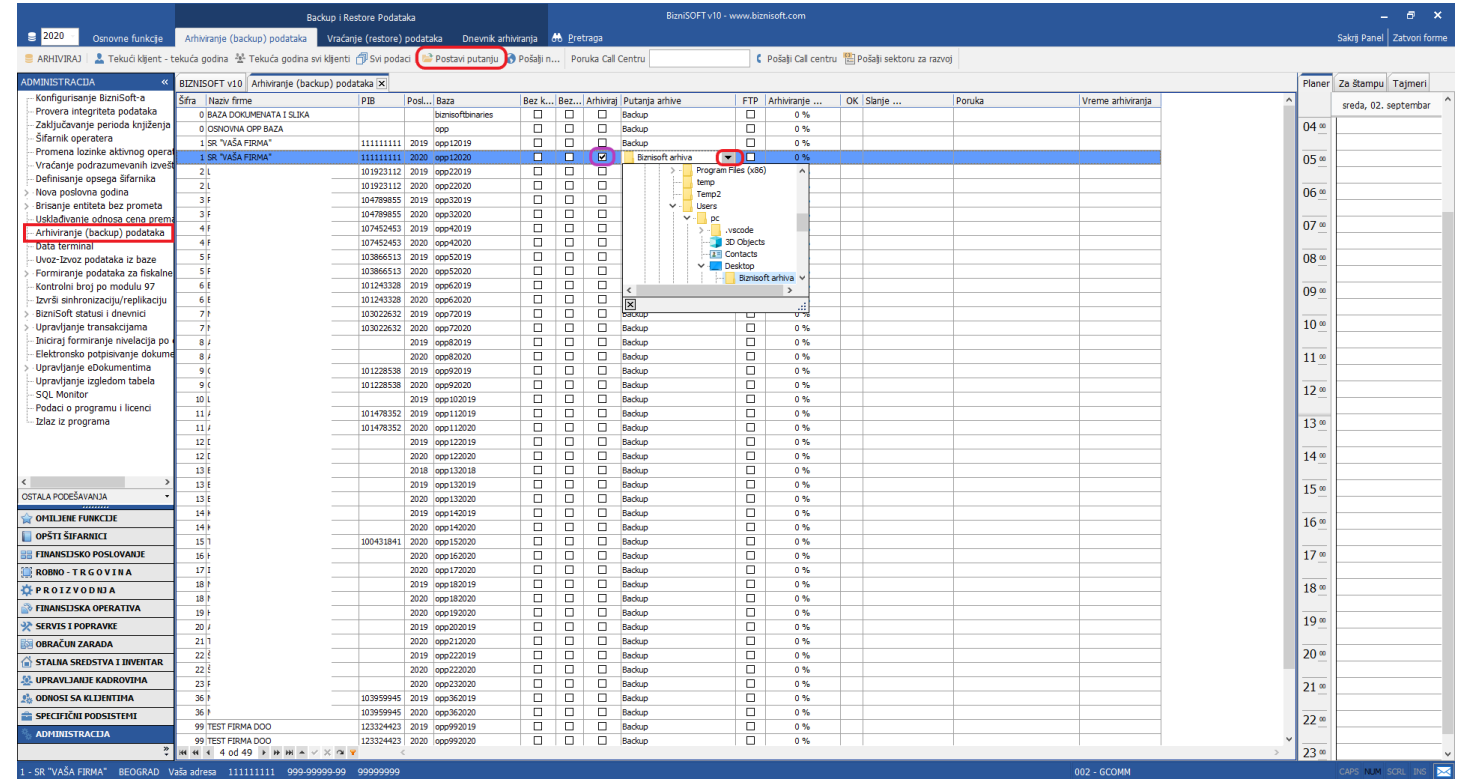

*Slika 2*

## 3. Klikom na ikonicu *Arhiviraj* počinje arhiviranje - prethodno izabranih baza na zadatu putanju (Slika 3).

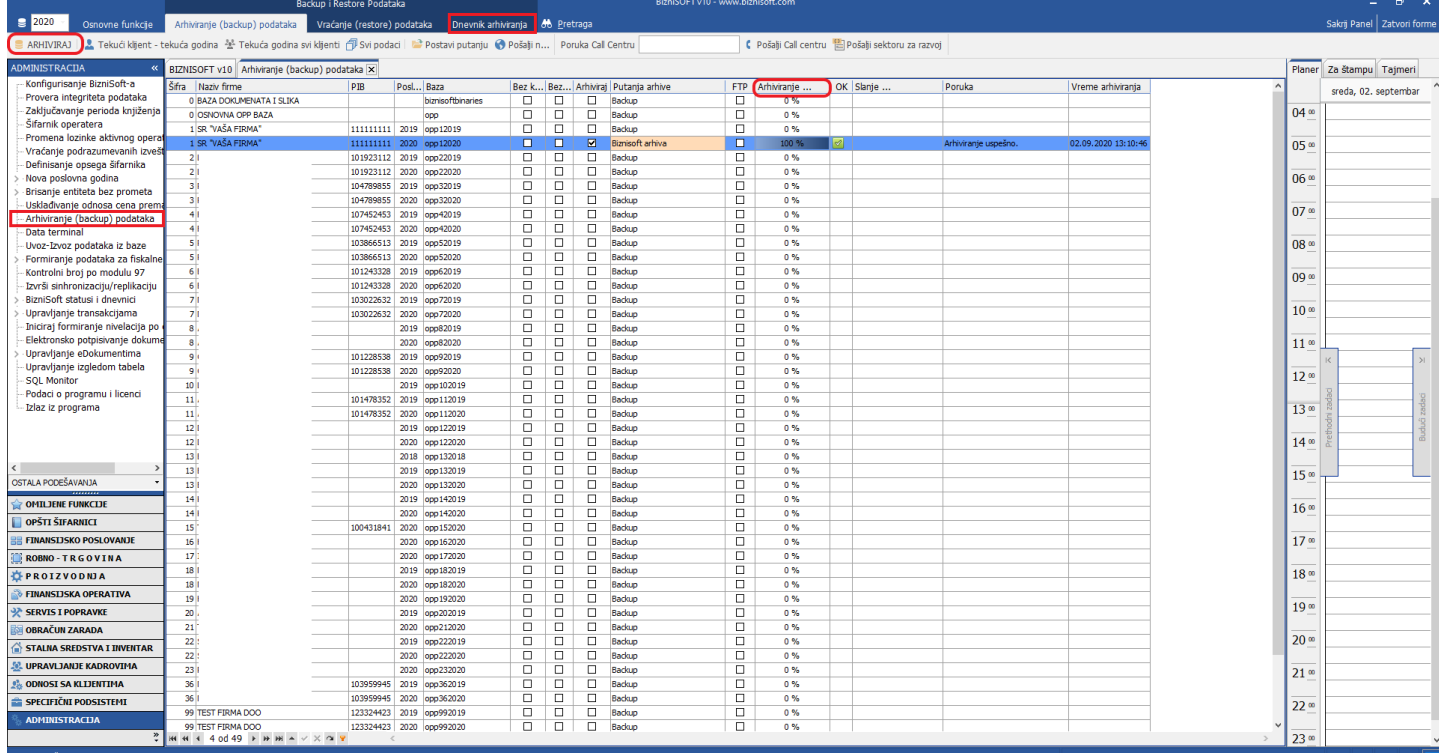

Primetićete da polje % u koloni *Arhiviranje* "raste" dok ne dođe do 100%. Kada se arhiviranje završi pojaviće se poruka "Arhiviranje uspešno" u koloni *Poruka*, a u koloni *Vreme arhiviranja* vidite tačan datum i vreme kada je bekap odrađen. Vreme, datum i ime operatera se upisuje i u log fajl koji možete da vidite klikom na "Dnevnik **arhiviranja"**.

**Drugi način** (Slika 4):

Možete sami da odredite specifične baze koje želite da arhivirate:

- **a)** Neophodno je da štiklirate kućicu u koloni *Arhiviraj* pored onih baza koje želite da arhivirate  $\Box$ .
- **b)** Potom kliknete na ikonicu *Postavi putanju* , ili možete da za svaku bazu, iz nekog razloga, odredite specifičnu putanju klikom na polje u koloni *Putanja arhive* .
- **c)** Potom kliknete na ikonicu *Arhiviraj*

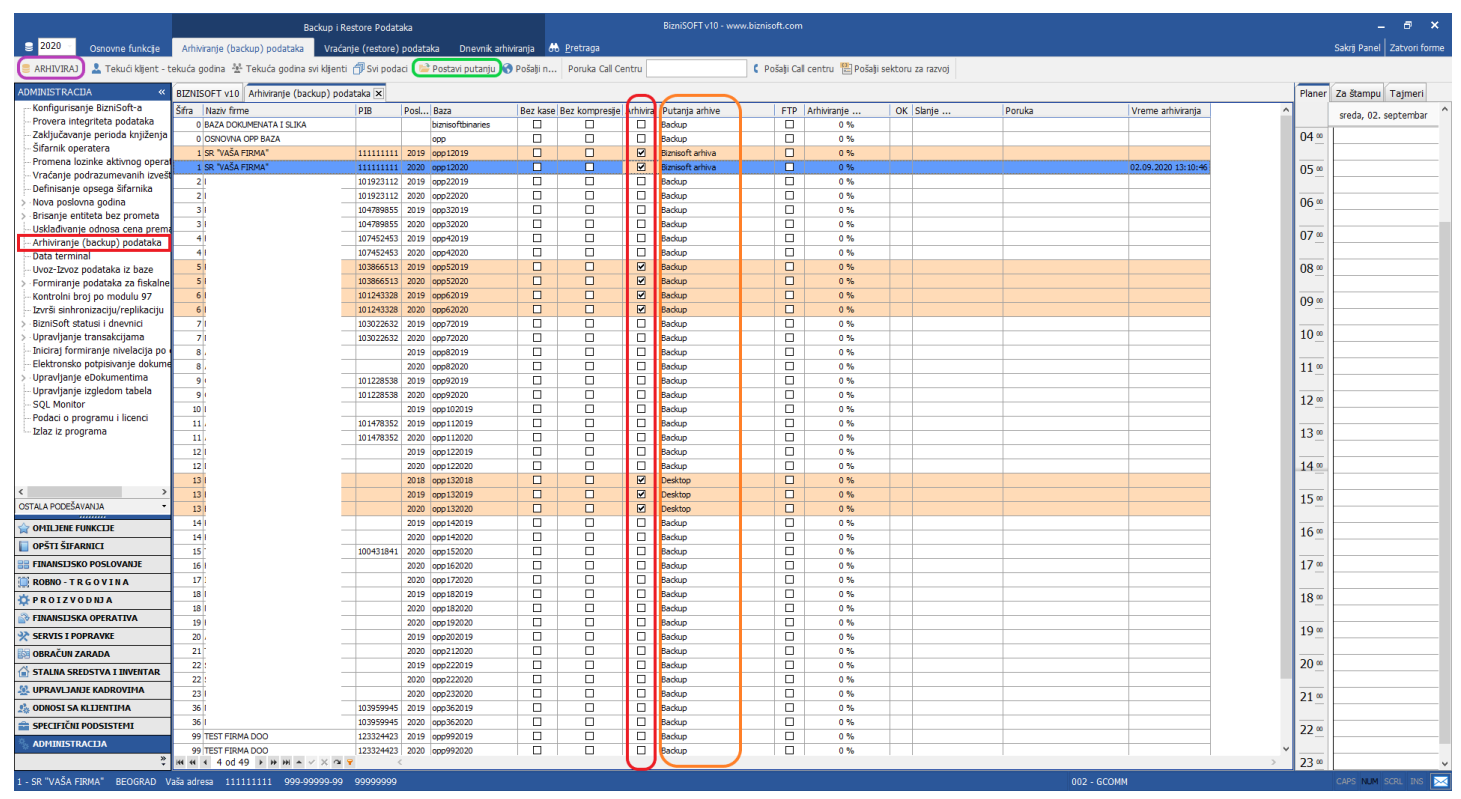

*Slika 4*

- 1. Arhiviranje bez tabele "kasa" se bira "štikliranjem kućice" u polju, u koloni *Bez kase*  $\Box$ ,
- 2. Arhiviranje bez kompresije podataka se bira "štikliranjem kućice" u polju, u koloni *Bez kompresije*  $\Box$ ,
- 3. Arhiviranje na FTP server se bira "štikliranjem kućice" u polju, u koloni *FTP* . Neophodno je da FTP podešavanja prethodno budu podešena u Biznisoft konfiguratoru i da vam funkcioniše internet,
- 4. Za slanje arhive Call centru ili Sektoru za razvoj, popuni se polje *Poruka Call Centru* (neophodno popuniti, npr. ime firme, problem, kontakt), pa kliknete na ikonicu *Pošalji Call centru* ili *Pošalji sektoru*

*za razvoj* . Neophodno je da e-mail adresa operatera prethodno bude podešena u Šifarniku operatera i da vam funkcioniše internet .

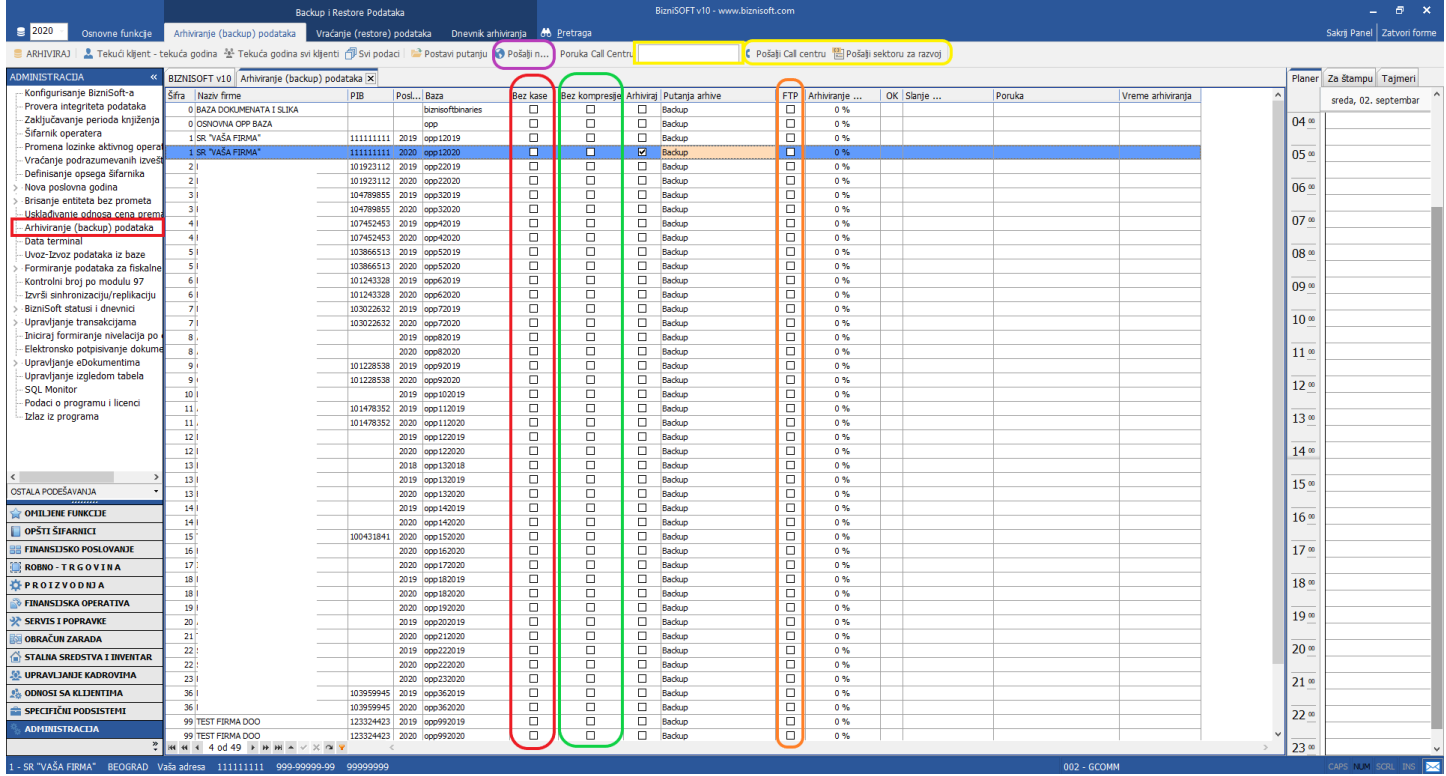

*Slika 5*

## **BIZNISOFT TIM**